## **RENAULT R-LINK 2**

#### **Software upgrade installation guide**

*This upgrade is only compatible with Renault vehicles equipped with R-Link 2 multimedia systems where the VIN number has been verified on the multimedia website. Use the software only on this given Renault. Do not install it on another car.*

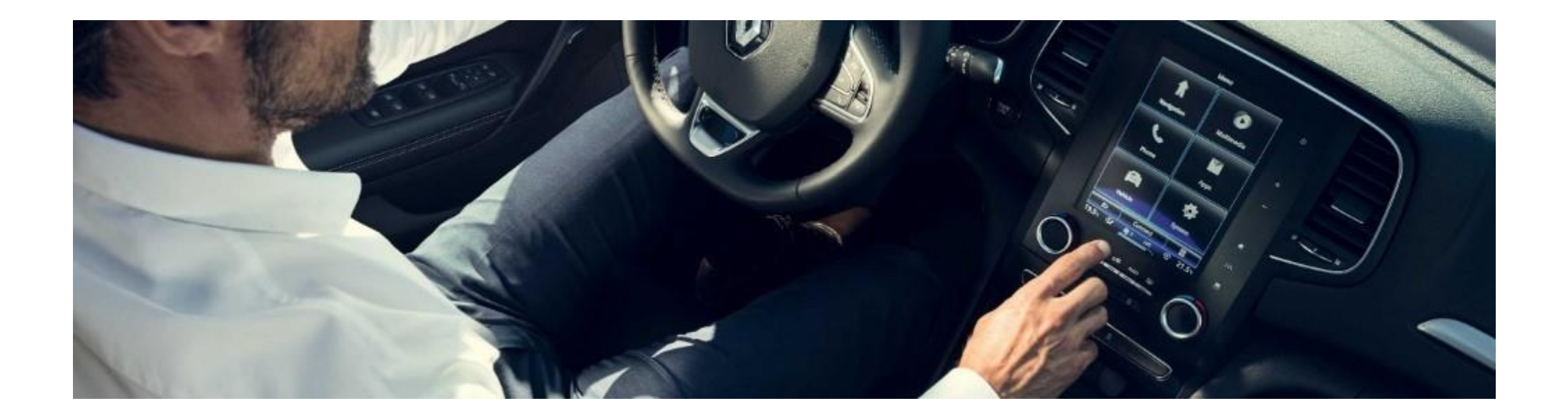

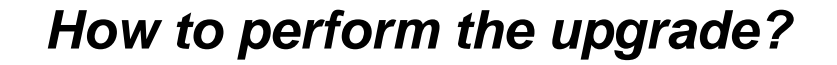

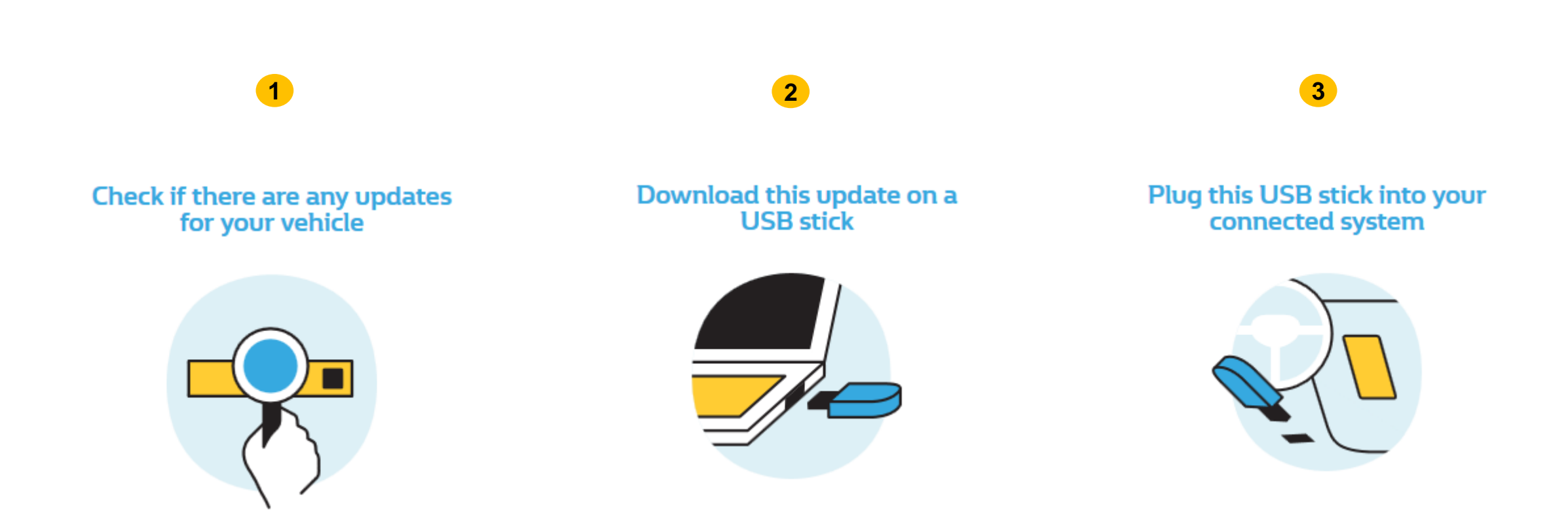

#### **Before you start: Find a USB drive in FAT32 format (8Gb – 32Gb)**

Access your USB drive **Properties** to check if it is in FAT32 format (e.g.: right-click on PC / Properties).

Your USB drive must be empty. If not, please clear your USB drive.

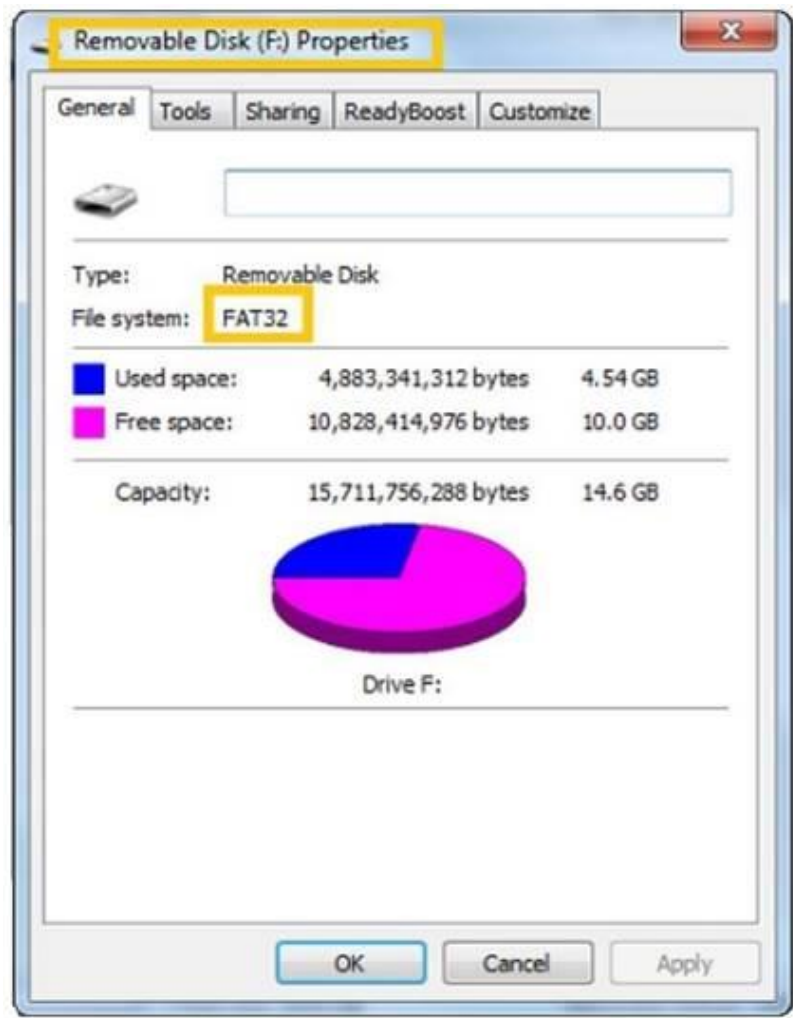

#### **Before you start: Download an unzipping software**

To unzip the download file, we recommend that you use **7-Zip** (you can download it here: [http://7zip.org/](http://7zip.fr/)).

Make sure that your internet connection is **active during the whole process**.

Please do **not interrupt the download in progress**.

#### **STEP 1: Download the software upgrade**

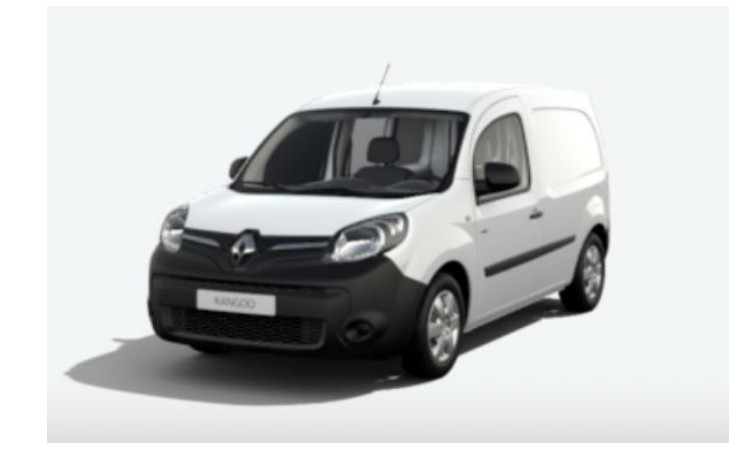

#### **KANGOO II**

Version SWL\_11.344.3064886\_MFD2.3-SG6.1b Available since: 17/02/2021 File Size: 479.42 MB

**DOWNLOAD NOW** 

Installation guide

*Example screen. The version number is indicated at the time of download.*

#### **STEP 2: Unzip the folder**

Unzip the folder with 7-Zip using the "Extract" command. Copy and paste the R-LINK folder at the root of the USB drive. **Do not modify the R-LINK folder. Do not rename it. Do not move it in another location.**

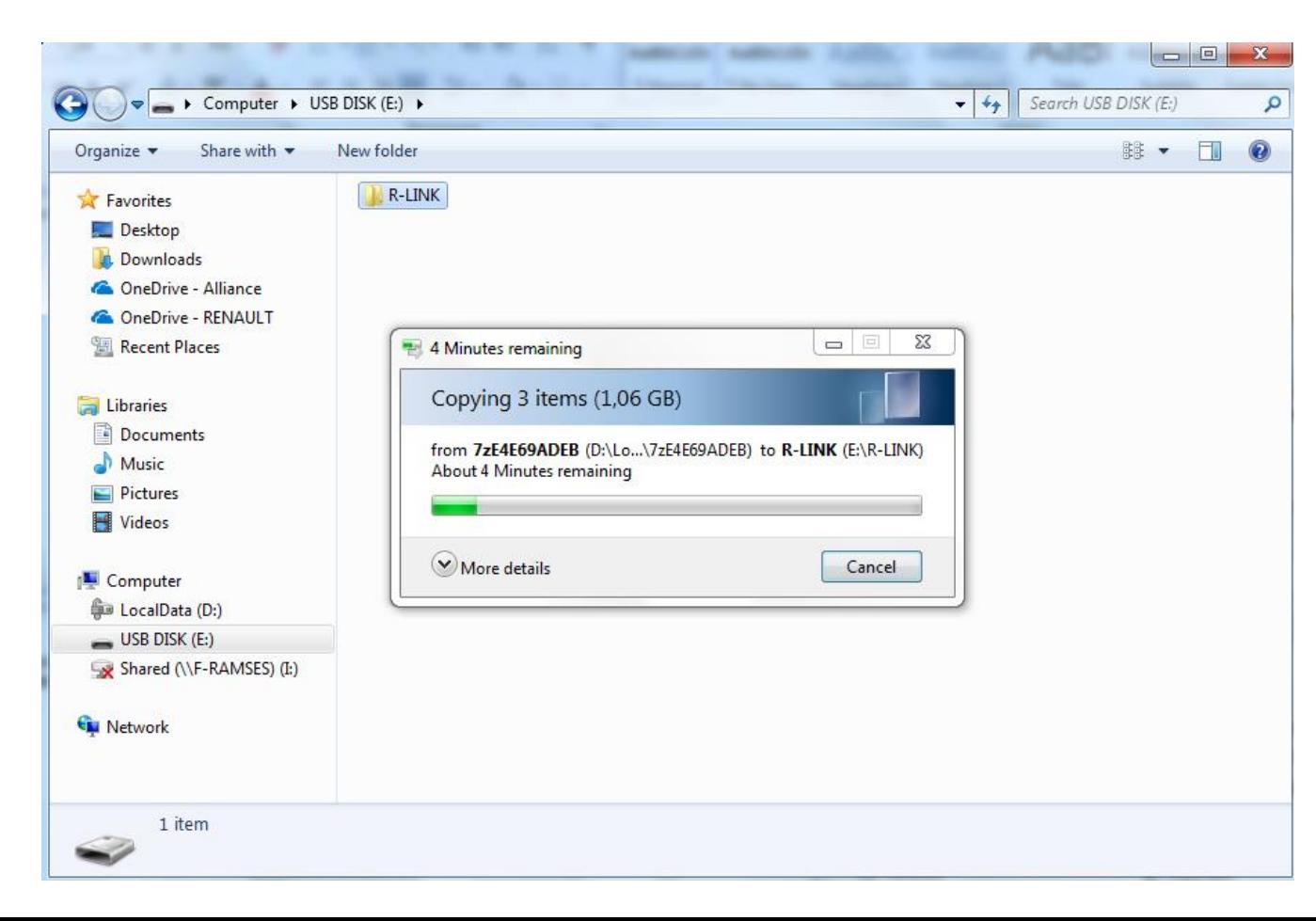

### **STEP 3: Copy the file on the your USB drive**

The folder may contain several files. You can open the R-LINK folder only to check if the software has been properly copied.

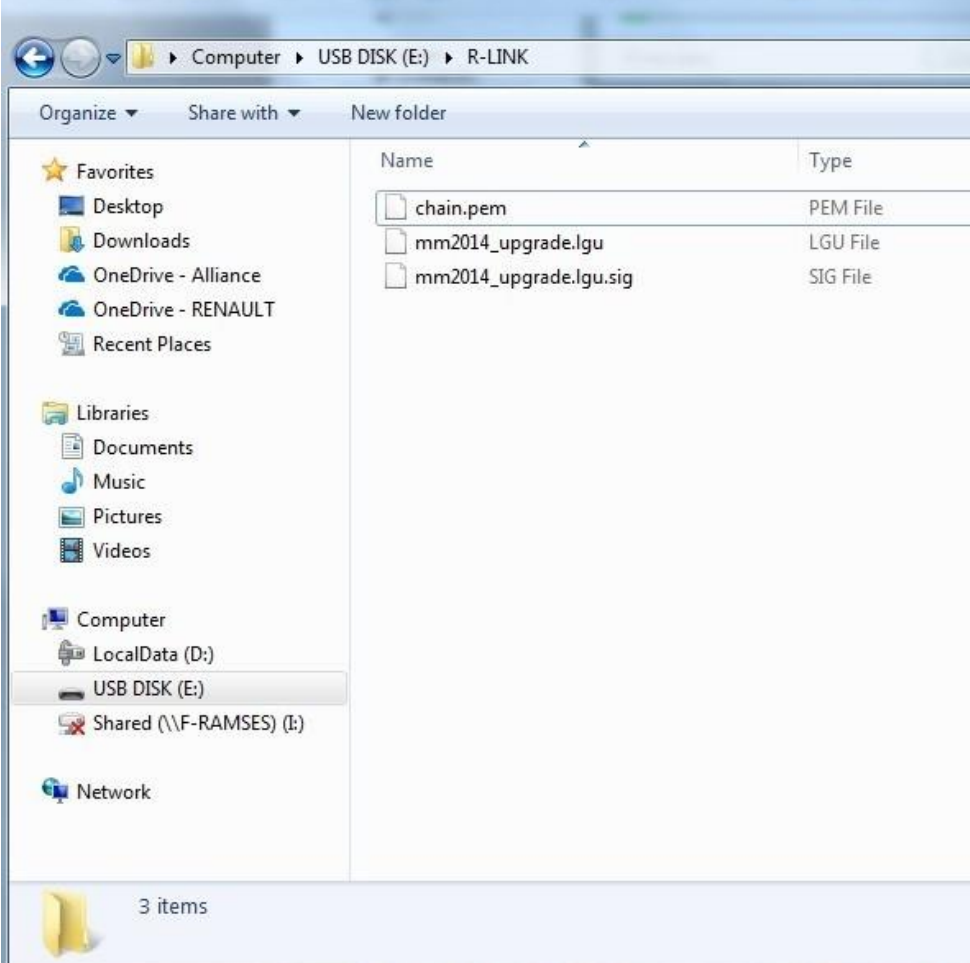

### **STEP 4: Install the upgrade on your R-LINK 2**

- Start the engine and your R-LINK 2 multimedia system..
- Plug in your USB drive. Your R-LINK 2 should automatically detect the upgrade on your USB drive (wait 3 minutes).
- Do not turn off the engine during the installation. The installation can take up to 20 minutes.

## Software update detected. Please wait...

R-LINK 2 will automatically check the file integrity. Then, the following screens are displayed.

Click "Yes" on all these screens for the installation process to start.

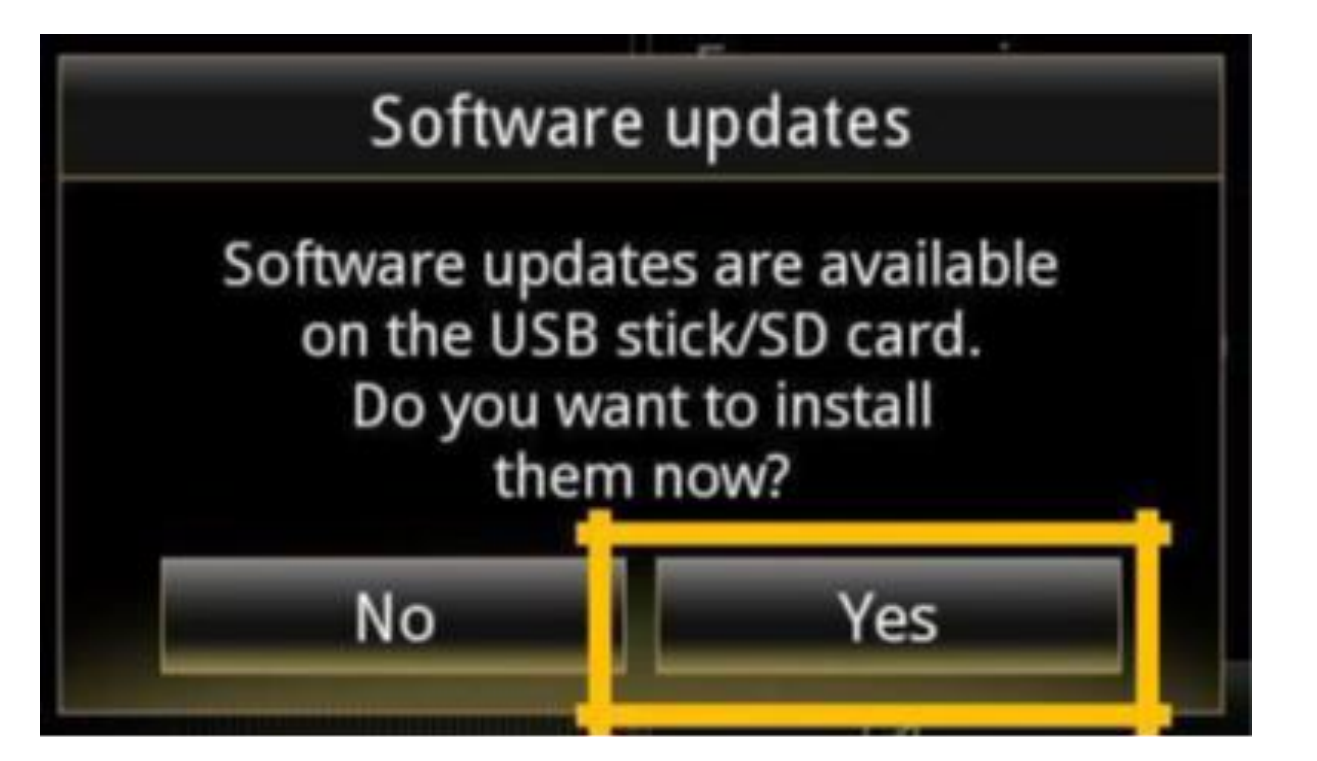

The screen will be black for a few minutes during the installation process. Your parking camera and aid will also be unavailable.

#### **The R-LINK 2 system may restart several times during the process. Do not unplug the USB.**

Lastly, a message on the R-LINK 2 system will confirm that the installation is complete.

# System reboot

This operation requires a system reboot and some current information may be lost. Do you wish to continue?

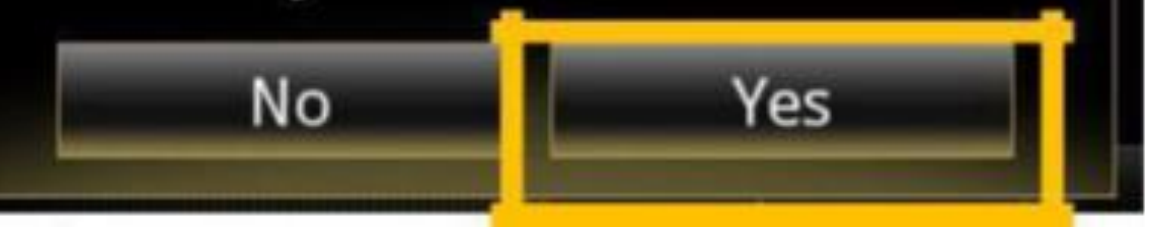

#### You can now remove the USB.

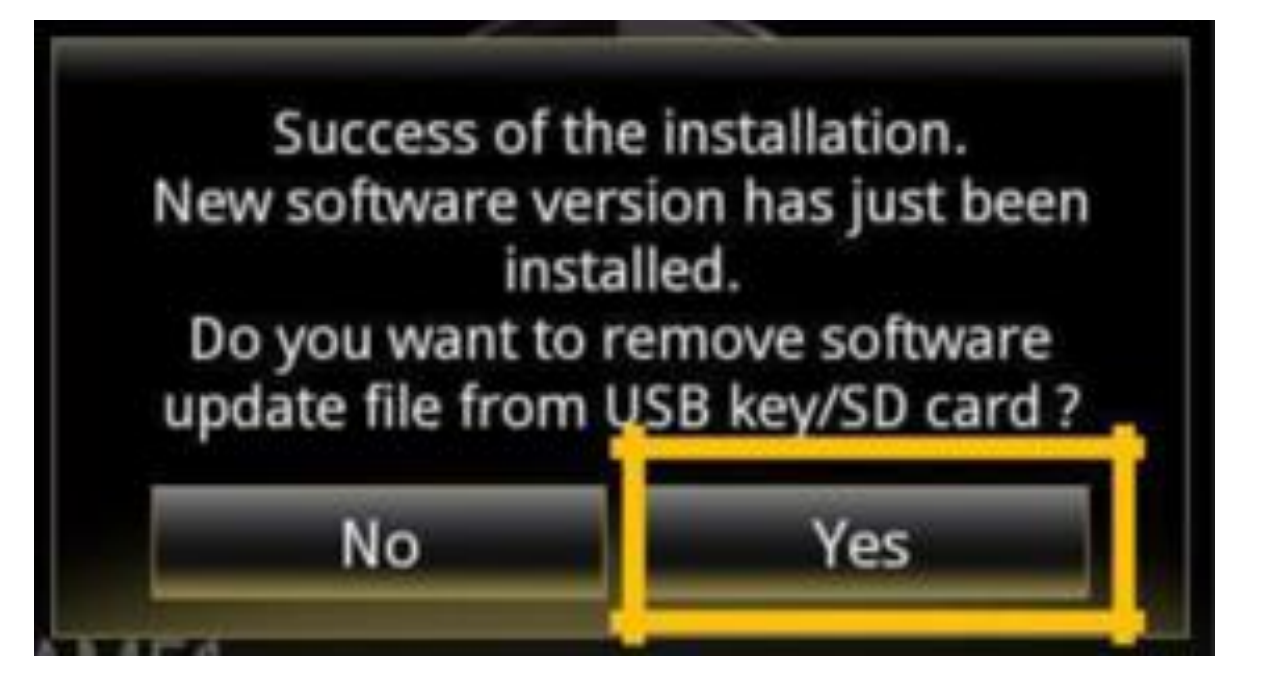

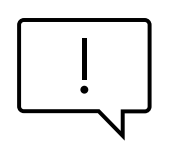

Please note that the installation of the new R-LINK 2 software will reset your navigation favorites and navigation history.

## **FINAL CHECK**

You can double check if the software upgrage was successful by clicking on **Menu -> System -> System information**.

*Example screen. The version number is indicated at the time of download.*

**Do not forget to check if the connectivity of your R-LINK 2 system is activated for Live Info Traffic.**

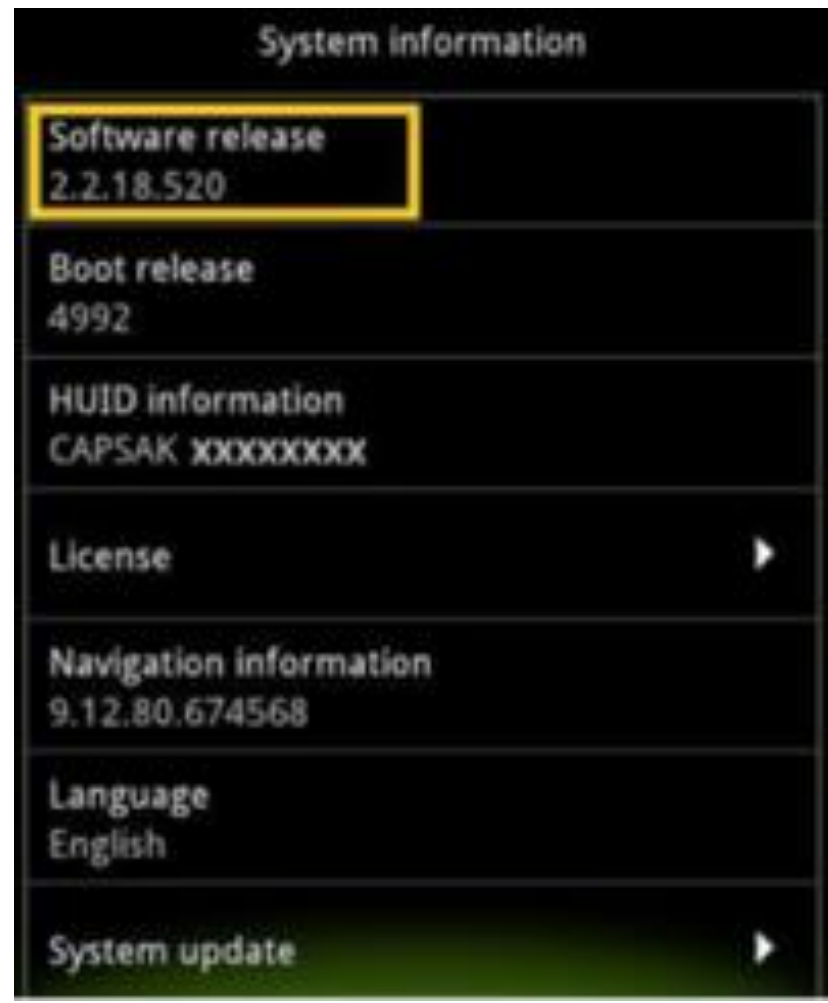

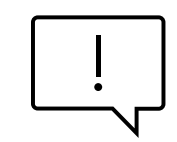

Go to the main menu on your R-LINK 2. If the "Connect" button is displayed (see example below), this meas that the SIM card in your R-LINK 2 is not activated. Follow the instructions below to do so.

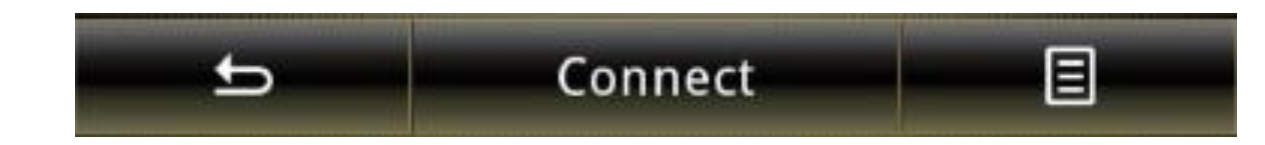

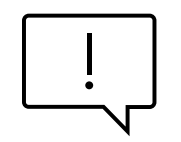

Click on the "Connect" button.

Accept data sharing to enable on-board connectivity (fill in your email address – optional).

The activation may take up to 72 hours.

Step 2: Activiating Connectivity

This activation comes free of charge with no obligations. To receive legal terms and conditions, please enter your e-mail:

 $\Box$  I accept general terms and conditions of sale. Do you want to activate connectivity now?

Detail

Yes

No